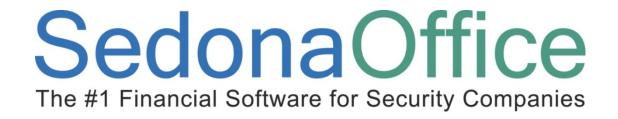

# Job Management II Processing & Costing Reference Guide

Last Updated: January 16, 2009

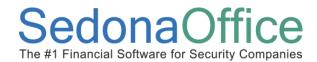

#### **About this Guide**

This Guide is for use by SedonaOffice customers only. This guide is not meant to serve as an operating or training manual, its purpose is to provide an overview of the content contained within, and to be used as a reference guide only.

SedonaOffice reserves the right to modify the SedonaOffice product described in this guide at any time and without notice. Information in this guide is subject to change without notice. Companies, names and data used in examples herein are fictitious unless otherwise noted. In no event shall SedonaOffice be held liable for any incidental, indirect, special, or consequential damages arising out of or related to this guide or the information contained herein. The information contained in this document is the property of SedonaOffice.

This guide may be updated periodically, be sure to check our website at www.sedonaoffice.com for the most current version.

Copyright 2008

Page 2 of 31

Last Revised: January 16, 2009

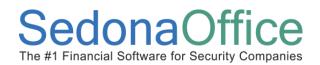

Last Revised: January 16, 2009

### **Table of Contents**

| About this Guide                        | 2  |
|-----------------------------------------|----|
| Job Management                          | 4  |
| Job Tasks & Job Statuses                | 4  |
| Job Approval Process                    | 6  |
| Functionality                           | 6  |
| Setup Job Approval Types Planning       | 7  |
| Part Kits                               | 11 |
| Part Kit Setup                          | 11 |
| Working Parts List                      | 14 |
| Change Orders                           | 17 |
| Creating a Change Order                 | 18 |
| Creating a Manual Reversal Change Order | 21 |
| Job Invoice with Change Orders          | 24 |
| Analyzing Data from Jobs                | 25 |
| Material Costs                          | 25 |
| Labor Costs                             | 27 |
| Commission Costs                        | 29 |
| Miscellaneous Costs                     | 30 |

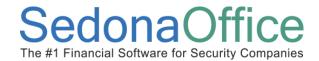

### **Job Management**

The class you are attending will focus on several key areas of Job Management, some of which are new features in the SedonaOffice application as of version 5.2. Items followed by an asterisk are new software features.

- Job Task Management
- Job Approval Process\*
- Part Kits\*
- Working Parts List\*
- Change Orders
- Analyzing Data From Jobs

### Job Tasks & Job Statuses

Job Tasks are used to define the functional and operational steps necessary to complete a job. The tasks that you create may include labor type tasks, billing tasks, and other administrative tasks. In the Job Type setup, a list of tasks is created which reflects the operational steps that need to be completed to install the System – from start to finish. If you have Job Types that are setup to use Job Approvals, it is recommended the first Job Task reflect this such as Pending Approvals.

Each Job Task is linked to a default Job Status. The Job Status helps to manage the progress of a Job. The Job Status is used in several areas of Job Management; a column in the Job Queue, a selection Filter in the Job Queue, and a selection Filter in the following Job Reports: Job Cost Summary (JC02), Job Cost Summary (JC03), Job Cost Summary (Transactions), Job Cost Summary, Job Listing, Job Open Billing, Job Utilization, and Jobs Sold.

The Job Status may indicate which department is currently working on the Job. You may also create override Job Status to alert other Users to a situation with the progress of the Job such as: Waiting on Parts, Waiting on Phone Lines, Waiting on Contractor etc. When a Job halts in the installation process, a User may manually change the current status of the Job within the Job Task List. This provides information to other Users without them having to open a job and read through many notes to determine why the Job progress has stopped.

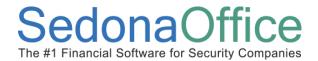

#### Job Task List

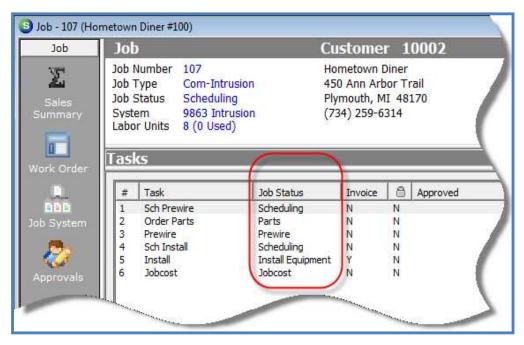

### Job Queue - Filter on Job Status

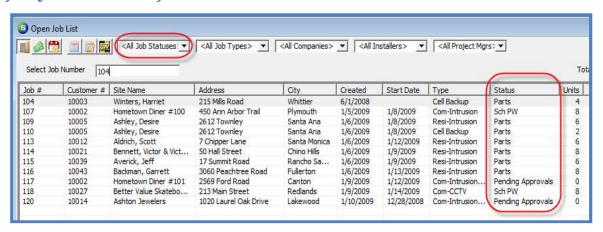

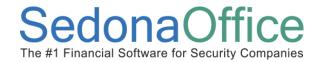

### **Job Approval Process**

### **Functionality**

The Job Approval process was designed to add a layer of control to the Job process which requires that one or multiples users must approve a Job prior to the Job being released to your installation department. Job Approvals are setup on individual Job Types – typically on large scale projects will be utilizing the Job Approval Process. You may setup a Job Type to first require the Sales Manager to approve the job, then the Accounting Manager may approve the commissions, and lastly the Operations Manager will approve the job for processing.

When the Job Approvals feature is activated, a new menu option, *Job Approvals*, is displayed within the Job Management module. When selected, the Job Approvals option opens a list of all jobs awaiting approval. If the user logged into the application has been linked to a job approval group on their employee record, a list of jobs will be displayed to approve. For users that are not linked to a job approval group on their employee record yet have the Job Approval user group security option granted, the job approval list will be empty. Jobs may be approved from the Job Approval list or the user with job approval permissions may approve within the job record from the new Job Approval button located on the Job toolbar.

#### Setup

The job approval process is driven by the setup in several SedonaSetup tables. A new flag has been added to the Setup Processing for Job Management within SedonaSetup. This flag must be selected to activate the Job Approval functionality. A new setup table has been added to SedonaSetup; Job Approval Groups. Job Approval Groups are a list of the groups you require to approve a job. These group codes may be labeled with a department name or a user's job title. Each Job Approval Group is linked to a default approval level. You may have as many approval levels as needed. These approval levels determine a level of authority. For example a Level 3 has the highest level of authority where Level 1 has the lowest level of authority. A Job Approval group with a higher level may approve a job for a group with a lesser approval level. The last new setup required is located on the Employee record within SedonaSetup. A new field has been added to the Employee setup form labeled Job Approval Group. Only employees assigned to a job approval group will be able to approve jobs.

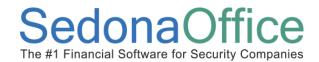

Last Revised: January 16, 2009

Once Job Approval Groups have been set up, you are able to select these on a new setup form [Job Approvals] on the Job Type setup record. The approval level assigned to the job approval group in the Job Approval Group setup table will be the default value on the job type, however this may be overridden by the user.

Each Job Type may be assigned a list of groups which must approve the job. When a new job is created which is set up to use job approvals, the application will not let you processes the job completely until the approvals have been signed-off. You do not have to set up approvals on all your job types.

### **Job Approval Types**

There are three types of job approvals with a few possible setup combinations. The approval type is selected for each Job Approval Group on the new setup form within the Job Type record.

- Approve the job but *not* approve the job for processing
- Approve the job and approve the job for processing
- Approve the job, approve the commissions but not approve the job for processing
- Approve the job, approve the commissions and approve the job for processing A user may approve a job for processing without having the commission approval completed. If a job has not been approved for processing, a user will not be able to order parts, schedule appointments, enter commissions, or enter the job costing estimate. Once a user approves a job for processing the remaining toolbars and buttons will be displayed on the job. Until the job is approved for processing the user may only perform the following functions:
  - Work Order Information
  - Job System Information
  - Install Charges
  - Recurring Charges
  - Materials List
  - Custom Field Information
  - Job Notes
  - View Job Log

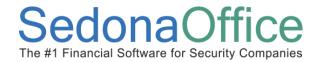

Last Revised: January 16, 2009

#### **Planning**

Before working on the setup tables for Job Approvals first determine which users or types of users will have permission to approve a job. Then determine whether one or many of the Job Approval Groups will be allowed to approve other approvals that have not been signed off on a job. A user with a higher approval level may approve all approval groups equal to or less than their approval level. This will help you to determine the approval level assigned to the Job Approval Groups on the Job Type.

Determine which job types will require the approval process. You may not want to use Job Approvals for small jobs with either a small revenue amount or that will be completed in a very short period of time. Large jobs with high revenue and expenses would most likely go through the Job Approval process.

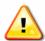

### **Important Notes:**

Until a job is approved for processing, the job task list is not available on the job toolbar. You may want to consider changing the default job status on the first job task to Pending Approvals so that when a user looks at the job queue, they will clearly see the job has not yet be approved for processing.

If you setup Job Approvals for Job Types where there are jobs already in process, these jobs will not be affected. Only new jobs created after the Job Approvals list is created for the Job Type will use the Job Approvals.

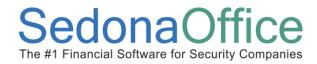

#### **Sample Job Approval Process Flow**

The flow chart provided below is a very simple example of how you may design your Job Approval process. You may have more or fewer Job Approval Groups associated with a Job Type.

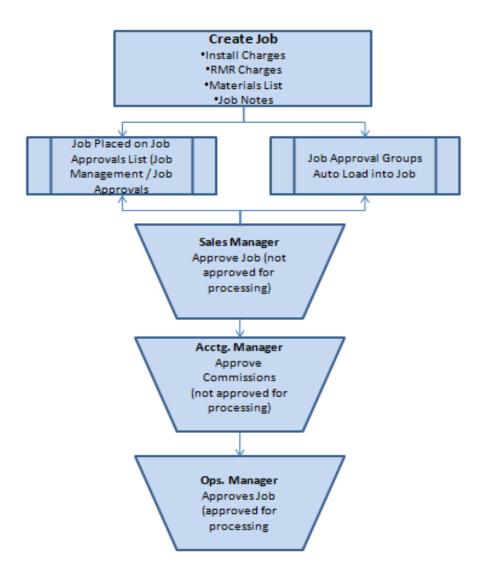

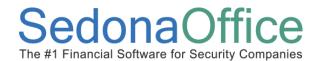

### Job Set Up With Job Approvals

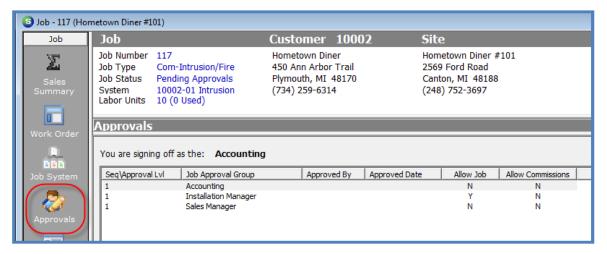

### Job Approval Queue

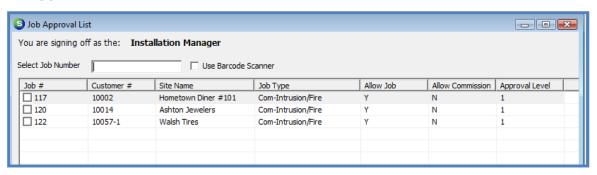

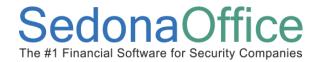

#### **Part Kits**

New functionality with Part Kits is available as of SedonaOffice version 5.2.45. When a part that is setup as a kit is added to a System's Equipment list manually, from a Job or from a Service Ticket, you are able to view the contents of the kit from the Customer Explorer and within the Equipment List of a Service Ticket. When parts are replaced on a System where a part kit was installed, when closing the ticket, the kit part items are displayed to indicate which currently installed parts are being replaced.

#### **Part Kit Setup**

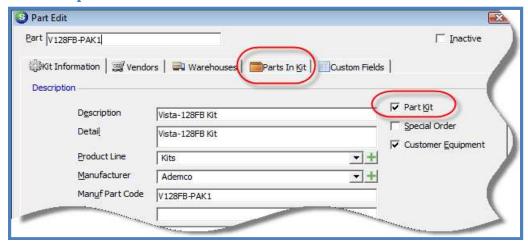

When creating the list of parts contained within the Part Kit, each part in the kit is allocated a % of the total purchase cost of the kit. This cost allocation is used to determine the individual cost of each part if you break out kits within a warehouse.

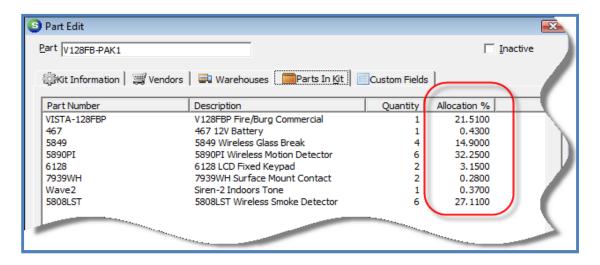

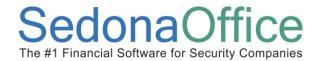

### Part Kit from the Customer Equipment List (Customer Explorer)

To view the individual parts that make up the part kit, double-click on the part in the active pane or highlight the part kit, right-click and select Edit Equipment.

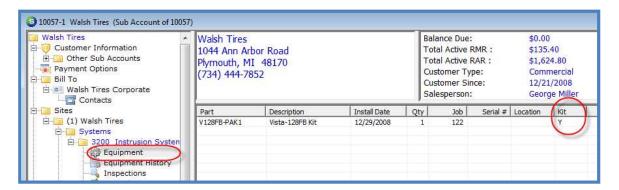

Once the part kit items are displayed, you may double-click on any part to enter additional information such as serial numbers or part locations.

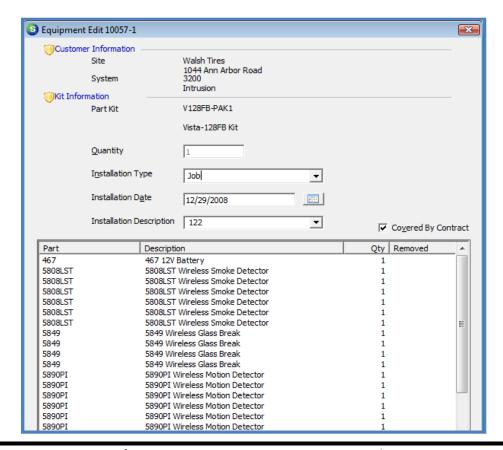

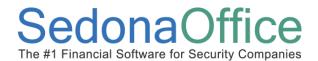

### Part Kit Items Displayed on a Service Ticket

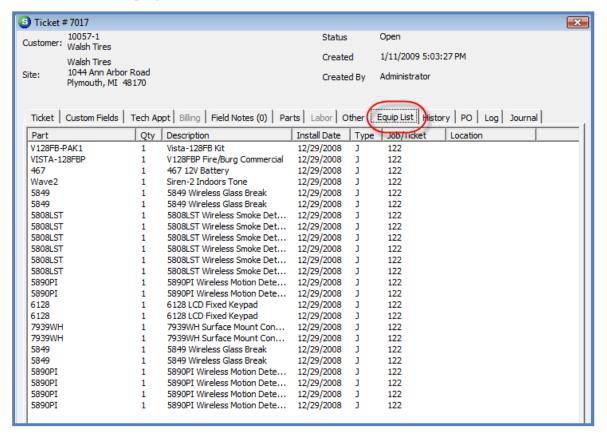

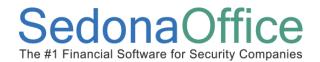

### **Working Parts List**

This new feature was introduced to SedonaOffice with the release of version 5.2.27. The Job Working Parts List was designed to be used when a job parts list may change after the initial data entry of the job was performed. Since the list of materials to be installed often changes from the time of the sale to the time of installation, you are able to capture the original list for reference purposes, and create a new Working Parts List that may be modified as the job progresses. If your company prefers not to use the Change Order functionality of a job, this may be a useful alternative.

Once the Materials List has been captured, you can no longer make changes to the Original Parts List. Pressing the Capture button creates a permanent lock on the Original Parts List. If parts were issued to the job prior to pressing the Capture button, you will not be allowed to make changes to issued parts. You will however be able to add additional parts to the working parts list. If you have not issued any parts to the job prior to pressing the Capture button, you will be able to change quantities, labor units, unit price (if allowable on the job type setup) remove parts or add additional parts. If you have issued parts to the job but want to make a change to that part on the working parts list, you will have to perform a return to stock transaction to be able to modify that part on the working parts list.

Page 14 of 31

Last Revised: January 16, 2009

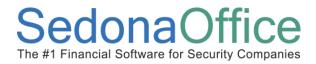

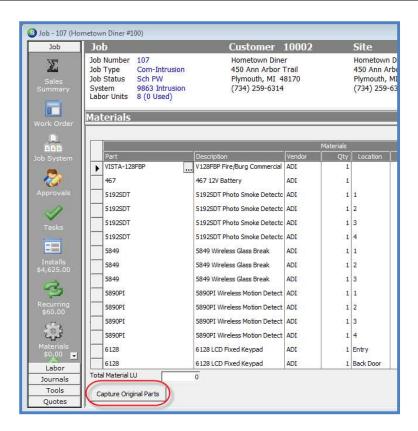

### Materials List after Pressing the Capture Button

You may toggle back and forth to view the Original Parts List or the Working Parts List by selecting the desired view radio button.

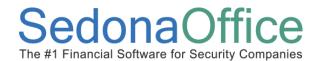

Last Revised: January 16, 2009

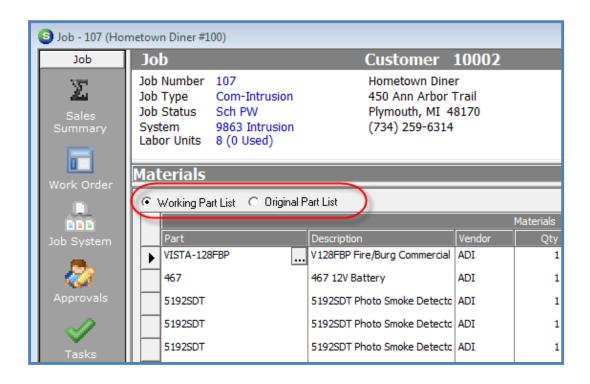

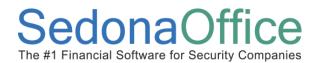

### **Change Orders**

Job Change Orders are used when you need to modify Install Charges, RMR, Parts or Commissions on a Job. To be able to create a Change Order, the Job must be in a locked status. A Job can be locked in one of three methods:

- A User can force a Job to become locked by flagged a Job Task line for locking and approve the task. If using this option, we recommend you add a Job Task Line such as *Lock For Change Order* for this purpose.
- The Job will become naturally locked by the application as soon as the first invoice is created for the job.
- The Job will become naturally locked if the Job has not been invoiced but all Job Tasks have been approved.

There are two types of Change Orders that may be created. A single job may have both Change Orders and Manual Reversal Change Orders.

- Change Order Used when you are adding or increasing charges to the Job; Parts, Labor, Install Charges or Commissions. This is commonly referred to as a Positive Change Order.
- Reversal Change Order Used when you are reducing or removing charges from a Job; Parts, Labor, Install Charges or Commissions. This is commonly referred to as a Negative Change Order.

Page 17 of 31

Last Revised: January 16, 2009

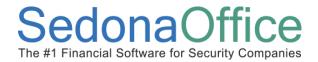

### **Creating a Change Order**

Once the Job is in a locked status, you will navigate to the Tools toolbar and press the Add Change Order button.

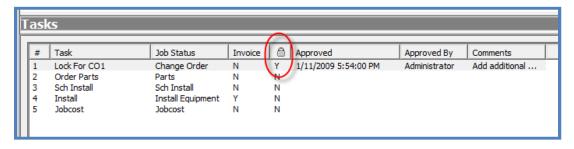

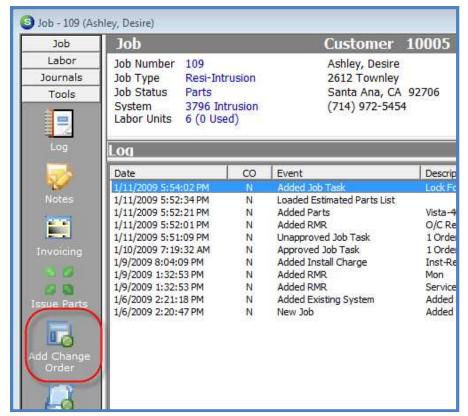

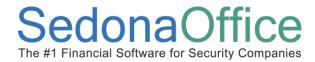

### **Entering the Change Order information**

The only required field on the New Change Order form is the Sold Date. This is typically the date of the Change Order. You may enter information into the Notes field that describes the purpose of the Change Order.

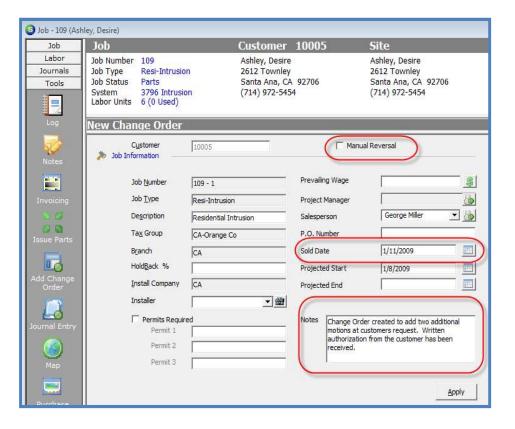

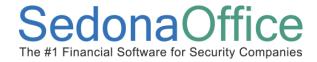

Once the Change Order has been saved, a new Change Order button will be displayed on the Job Toolbar. This new button contains options forms where you may enter additional Install Charges, RMR, Materials or Commissions. When the Job is invoiced, any new charges entered on the Change Order will appear as lines within the Job Invoice.

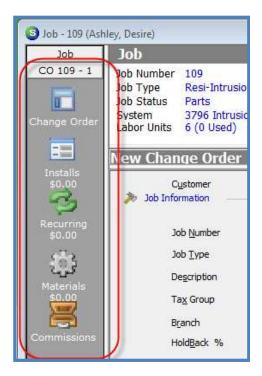

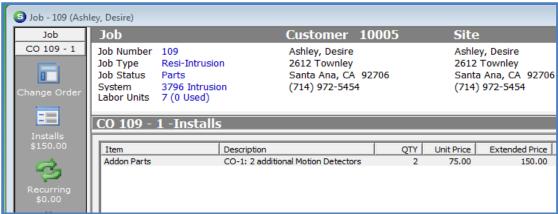

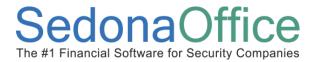

### **Creating a Manual Reversal Change Order**

Once the Job is in a locked status, you will navigate to the Tools toolbar and press the Add Change Order button. The Manual Reversal checkbox must be selected.

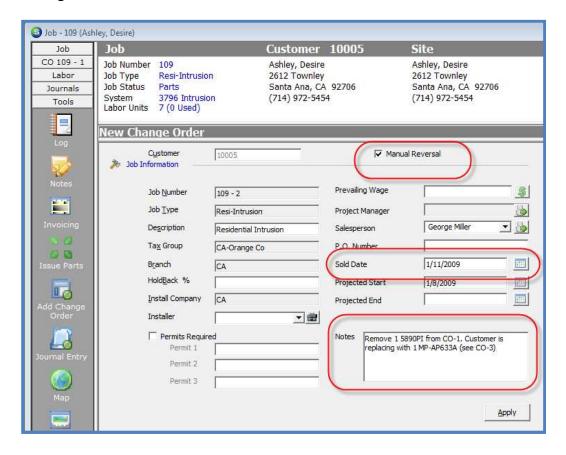

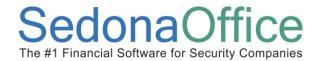

Once the Manual Reversal Change Order has been saved, a new Change Order button will be displayed on the Job Toolbar. This new button contains options forms where you may enter negative Install Charges, RMR, Materials or Commissions. When the Job is invoiced, any negative charges entered on the Change Order will appear as negative lines within the Job Invoice.

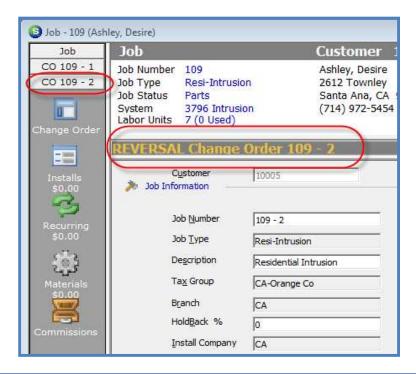

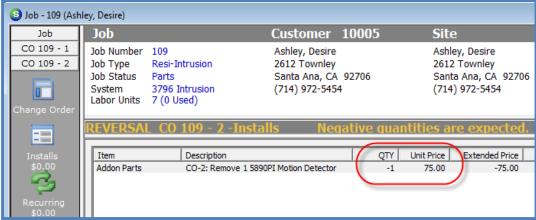

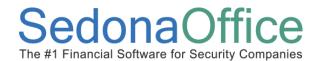

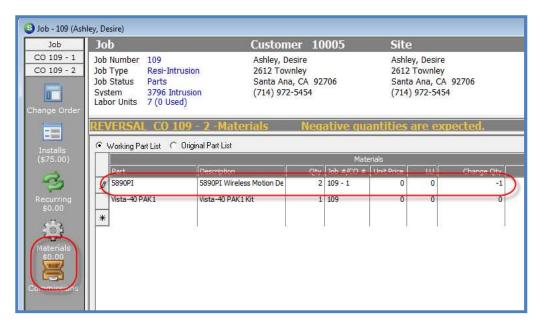

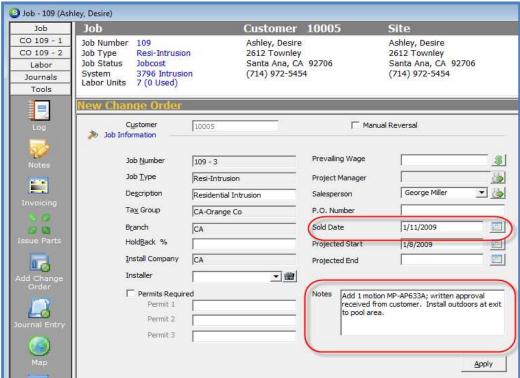

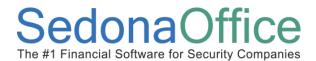

### **Job Invoice with Change Orders**

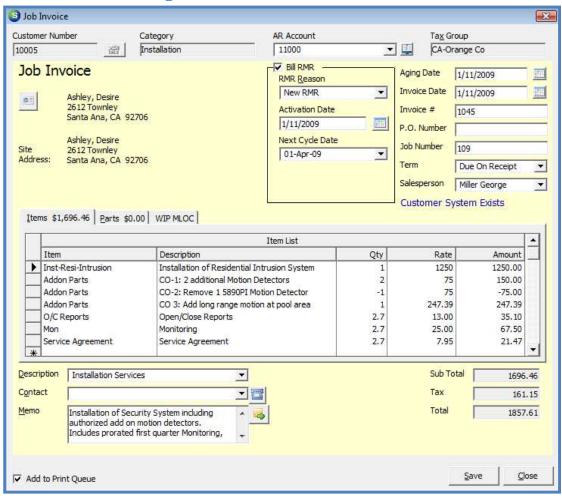

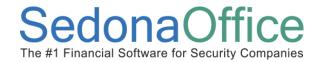

### **Analyzing Data from Jobs**

As a Job progresses and transactions are entered against a Job you are able to review and analyze the job costs at any time during throughout the process. Watching job costs carefully, will provide you with information about jobs that may have unexpected profitability issues. The sooner issues are identified, the sooner you may take corrective action or at least be prepared for an unfavorable job profitability situation.

#### **Material Costs**

Material costs are recorded against a job from one of the following transactions:

- Parts issued to a Job from a warehouse
- Parts Direct Expensed to a Job on a Purchase Order
- Miscellaneous expenses coded with the Job Expense Type of M
- Parts returned to a warehouse for a Job

At any time you may view a list of all parts that have been issued along with the individual and total costs to the Job from the Job Parts Journal. Material costs that have recorded to the G/L may be viewed at any time from the Job GL Journal.

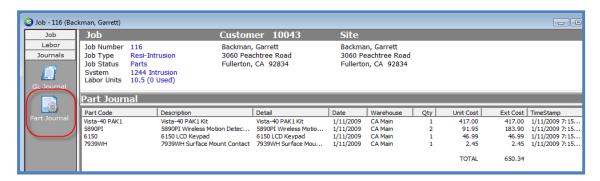

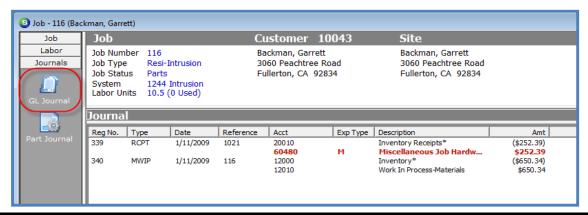

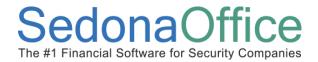

### Viewing Material Costs from the Job Costing Form

If your company is using WIP accounts, there is a new option at the bottom of the Job Costing form *Include WIP Amounts*. By selecting this option you will have a side by side comparison of the Estimated Costs and the Actual Costs (including the amounts still in WIP).

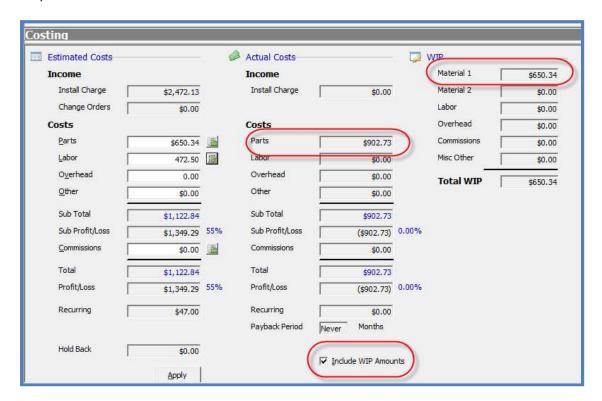

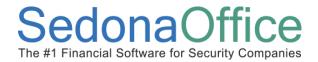

#### **Labor Costs**

Labor costs are recorded against a job from one of the following transactions:

- Payroll Timesheets
- Manually entered Job Timesheets
- Bulk Job Timesheets
- Auto-Generated Timesheet when dispatch times are completed

At any time you may view a list of all labor timesheets that have been recorded to the Job from the Job Time Sheets List. Labor costs that have recorded to the G/L may be viewed at any time from the Job GL Journal.

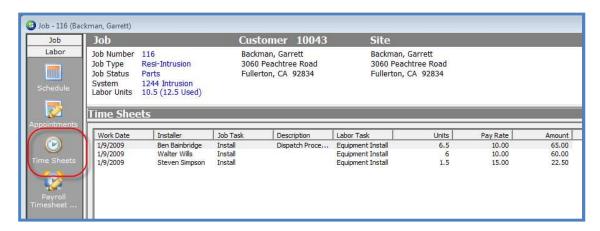

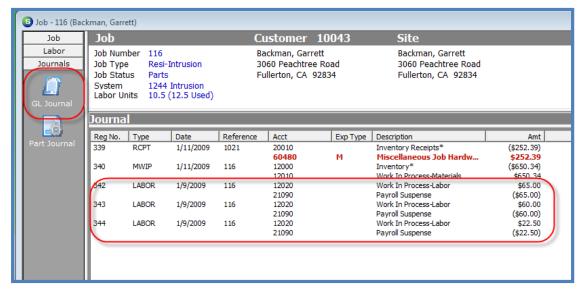

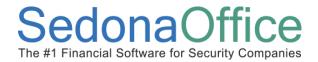

### Viewing Labor Costs from the Job Costing Form

If your company is using WIP accounts, there is a new option at the bottom of the Job Costing form *Include WIP Amounts*. By selecting this option you will have a side by side comparison of the Estimated Costs and the Actual Costs (including the amounts still in WIP).

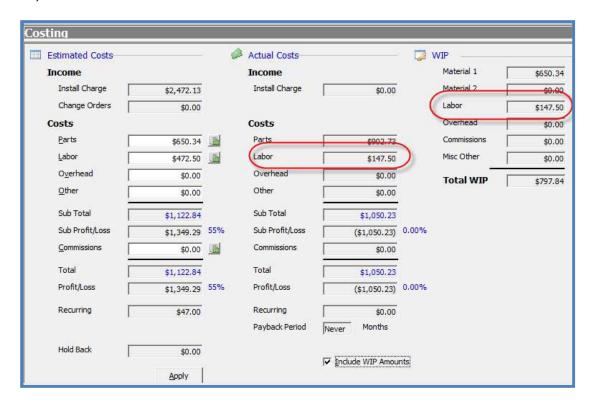

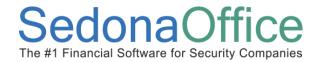

#### **Commission Costs**

Commission costs are recorded against a job from one of the following transactions:

- Payroll Timesheets
- Manually entered in the Job Commissions form
- Auto-Calculated from the Job Commissions form

At any time you may view a list of all commissions that have been recorded to the Job from the Job GL Journal or the Job Costing form on the Job.

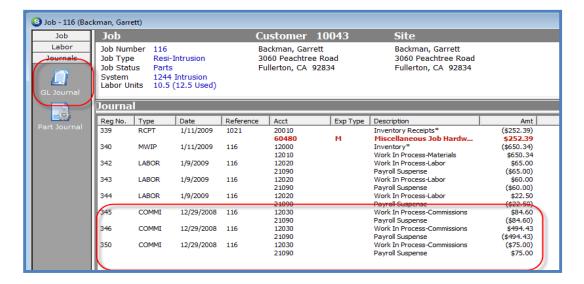

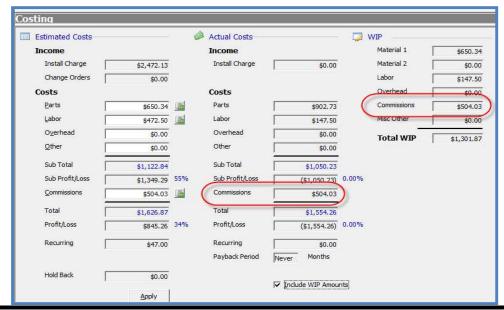

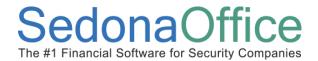

#### **Miscellaneous Costs**

Miscellaneous Job Costs include anything that is not Parts, Labor, Commissions or Overhead. These costs are recorded against a Job from one of the following transactions:

- Accounts Payable Vendor Bills for miscellaneous expenses coded with the Job Expense Types of "O" or any User Defined Job Expense Type.
- Accounts Payable Vendor Credits for miscellaneous expenses coded with the Job Expense Types of "O" or any User Defined Job Expense Type.

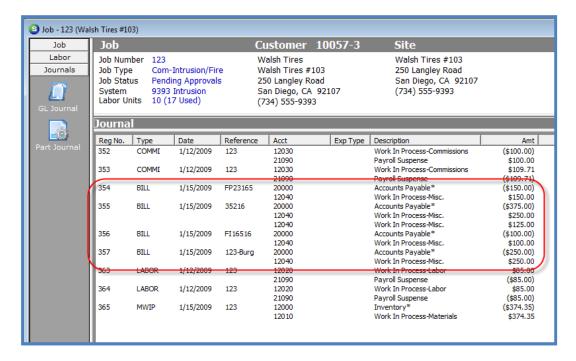

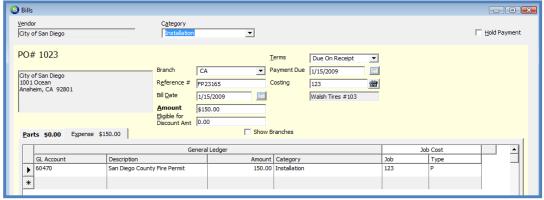

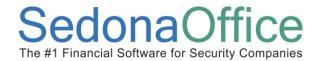

### Viewing Miscellaneous Costs from the Job Costing Form

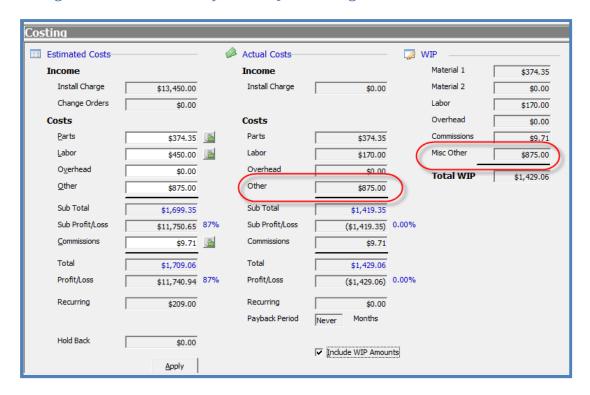

### Job Cost Summary\* Report

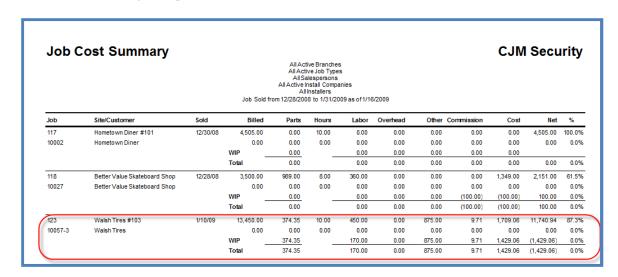